Міністерство освіти і науки України Житомирський державний університет імені Івана Франка

# **ІНФОРМАЦІЙНО-КОМУНІКАЦІЙНІ ТЕХНОЛОГІЇ**

Інструктивно-методичні матеріали до лабораторних занять

Житомир Вид-во ЖДУ імені Івана Франка 2023

*Рекомендовано до друку вченою радою Житомирського державного університету імені Івана Франка (протокол №6 від 31.03.2023 р.)*

#### **Рецензенти:**

Коротун Ольга – кандидат педагогічних наук, доцент кафедри комп'ютерних наук Державного університету «Житомирська Політехніка»;

Колеснікова Ірина – кандидат педагогічних наук, старший викладач кафедри методики викладання навчальних предметів КЗ «Житомирський ОІППО» ЖОР; Жуковський Сергій – кандидат педагогічних наук, доцент кафедри комп'ютерних наук та інформаційних технологій Житомирського державного університету імені Івана Франка.

Інформаційно-комунікаційні технології: інструктивно-методичні матеріали до лабораторних занять / Уклад.:, В. В. Кравчук, М. П. Кривонос, Л. П. Лисюк, А. В. Мельник, Ю. І. Мінгальова, О. І. Яценко. – Житомир: Видво ЖДУ ім. І. Франка, 2023. – 48 с.

Методичні рекомендації до організації самостійної / індивідуальної роботи освітньої компоненти «Інформаційно-комунікаційні технології» укладено для використання здобувачами першого (бакалаврського) рівня вищої освіти. Надаються рекомендації щодо визначення питань використання інформаційнокомунікаційних технологій в професійній діяльності.

Для викладачів ЗВО, здобувачів вищої освіти першого (бакалаврського) рівня вищої освіти, вчителів закладів загальної середньої освіти.

# **ЗМІСТ**

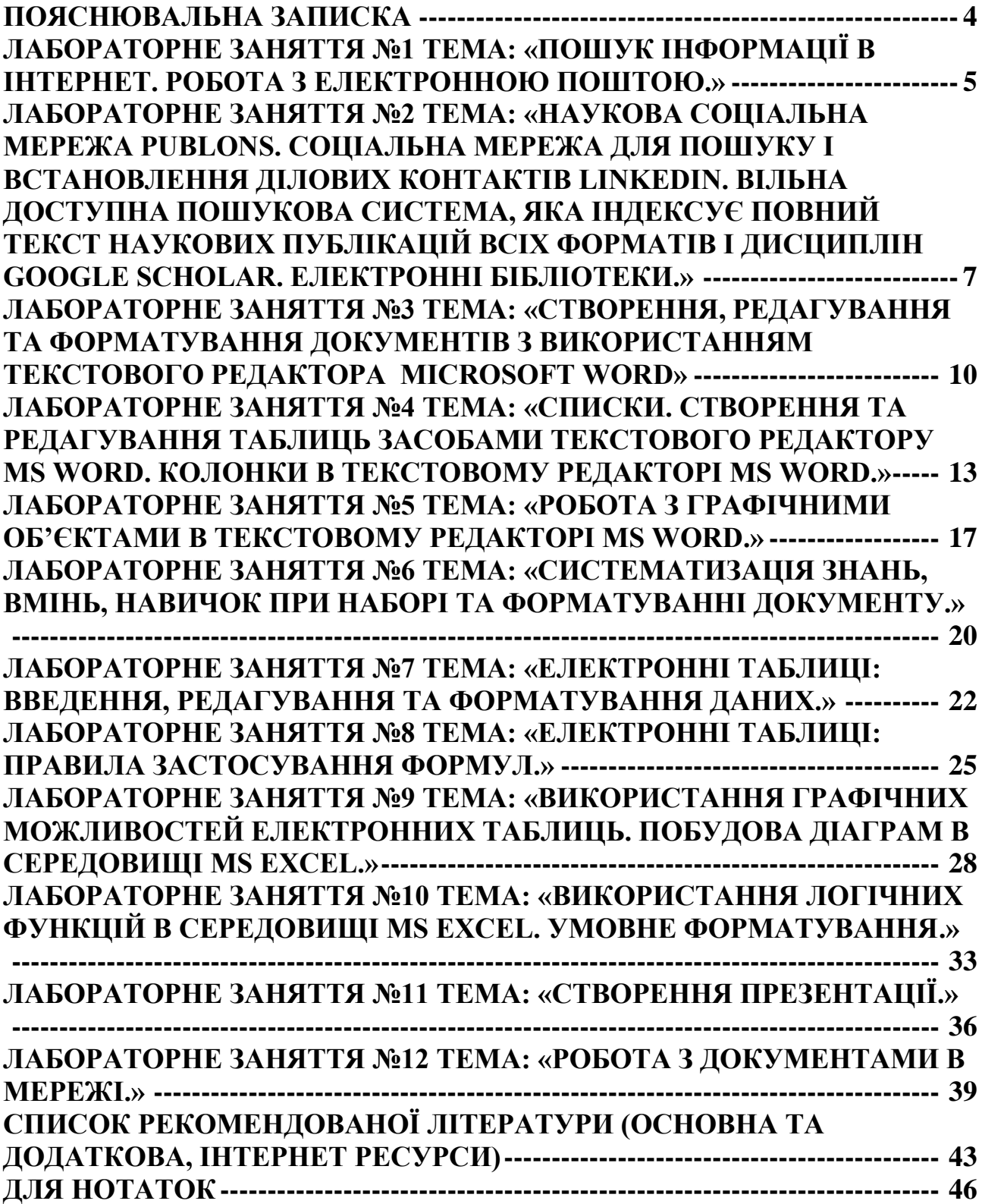

#### **Пояснювальна записка**

<span id="page-3-0"></span>Сучасні інформаційно-комунікаційні технології впроваджуються в усі сфери людського життя. Інформаційні ресурси стають головною цінністю наукового, економічного та технічного розвитку будь-якої галузі як в Україні, так і у світі. При цьому великого значення набуває вміння використовувати наявні засоби інформаційно-комунікаційних технологій в професійній діяльності (ІКТ). Постає стратегічно важливе питання якості підготовки вищими навчальними закладами майбутніх фахівців, які б у своїй діяльності ефективно використовували різноманітні засоби ІКТ, зокрема MS Word, MS Excel, MS PowerPoint, мережу Internet, пошукові системи, додатки Google тощо.

#### *Мета вивчення освітньої компоненти:*

засвоєння базових знань з інформаційних технологій;

формування в студентів сучасного рівня інформаційної культури та комп'ютерної грамотності;

набуття практичних навичок роботи на сучасній комп'ютерній техніці.

#### *Основними завданнями вивчення освітньої компоненти є:*

розкрити значення основ інформаційної культури та комп'ютерної грамотності в загальній і професійній освіті людини, вплив засобів сучасної інформаційної технології на науково-технічний і соціально-економічний розвиток суспільства;

показати практичну значимість методів і засобів сучасної інформаційної технології, можливості їх застосування до розв'язування найрізноманітніших гуманітарних, технічних і наукових проблем;

сформувати у студентів достатні знання, вміння і навички, необхідні для практичного застосування сучасних інформаційних технологій у своїй майбутній професійній діяльності.

# <span id="page-4-0"></span>**Лабораторне заняття №1 Тема: «Пошук інформації в Інтернет.**

### **Робота з електронною поштою.»**

*Тема заняття:* Пошук інформації в Інтернет. Робота з електронною поштою

#### *План заняття. Інструкція/рекомендація до виконання. Завдання:*

1. У своїй папці на диску D створити папку Winrar archive.

2. У дану папку записати вказані викладачем наступні файли:

3. рисунок - формат Сова.bmp ( в Paint намалювати сову),

4. рисунок - формат Сова\_2.jpg (створений малюнок зберегти також з розширенням .jpg),

5. текстовий файл КП.doc (створити файл з відповідями на контрольні запитання),

6. За допомогою Google Maps прокласти маршрут з дому до ЖДУ ім. І. Франка. Зберегти зображення маршруту у файл з назвою Звіт\_Прізвище\_№групи та розширенням .png.

7. Створити багатотомний архів всієї папки Winrar\_archive (split to volumes), задавши розмір тому 500 кБ і метод архівації rar максимальний (best); записати кількість і назву томів.

8. Зробити висновки про ефективність архівації різних типів файлів з допомогою програми Winrar.

9. Створити власну поштову скриньку на Gmail.

10. Надіслати звіт та багатотомний архів на е-пошту викладача.

# **КОНТРОЛЬНІ ПИТАННЯ:**

1. Призначення програм-архіваторів.

2. Методика (алгоритм) стиснення інформації.

3. Стиснення без втрат і із втратами. Область застосування.

4. Можливості програми WіnRAR.

5. SFX-архів.

6. Мультимедіа-стиснення.

- 7. Безперервний архів.
- 8. Багатотомний архів: створення й область застосування.
- 9. Основні правила листування засобами E–mail.
- 10. Поняття поштової адреси. Формат адреси.
- 11. Мейлери. Головні програми для різних операційних систем.
- 12. Поштова скринька.
- 13. Технологія використання декількох поштових скриньок.
- 14. Характеристика головних протоколів E–mail.
- 15. Пересилання повідомлення за декількома адресами.
- 16. Передача та отримання файлів при електронному листуванні.

## *Критерії оцінювання.*

<span id="page-6-0"></span>**Лабораторне заняття №2 Тема: «Наукова соціальна мережа Publons. Соціальна мережа для пошуку і встановлення ділових контактів LinkedIn. Вільна доступна пошукова система, яка індексує повний текст наукових публікацій всіх форматів і дисциплін Google Scholar. Електронні бібліотеки.»** 

*Тема заняття*: Наукова соціальна мережа Publons. Соціальна мережа для пошуку і встановлення ділових контактів LinkedIn. Вільна доступна пошукова система, яка індексує повний текст наукових публікацій всіх форматів і дисциплін Google Scholar. Електронні бібліотеки.

# *План заняття. Інструкція/рекомендація до виконання. Завдання:*

**1.** Створіть власний профіль у Google Scholar, Publons, LinkedIn.

**2.** Проаналізуйте ключові науковометричні показники публікаційній активності **вченого** з наукового напряму, за яким Ви навчаєтеся та **організації**  (ЖДУ імені Івана Франка).

**3.** Зареєструйтеся в міжнародному реєстрі вчених ORCID.

**4.** Пошук інформації у Google Scholar.

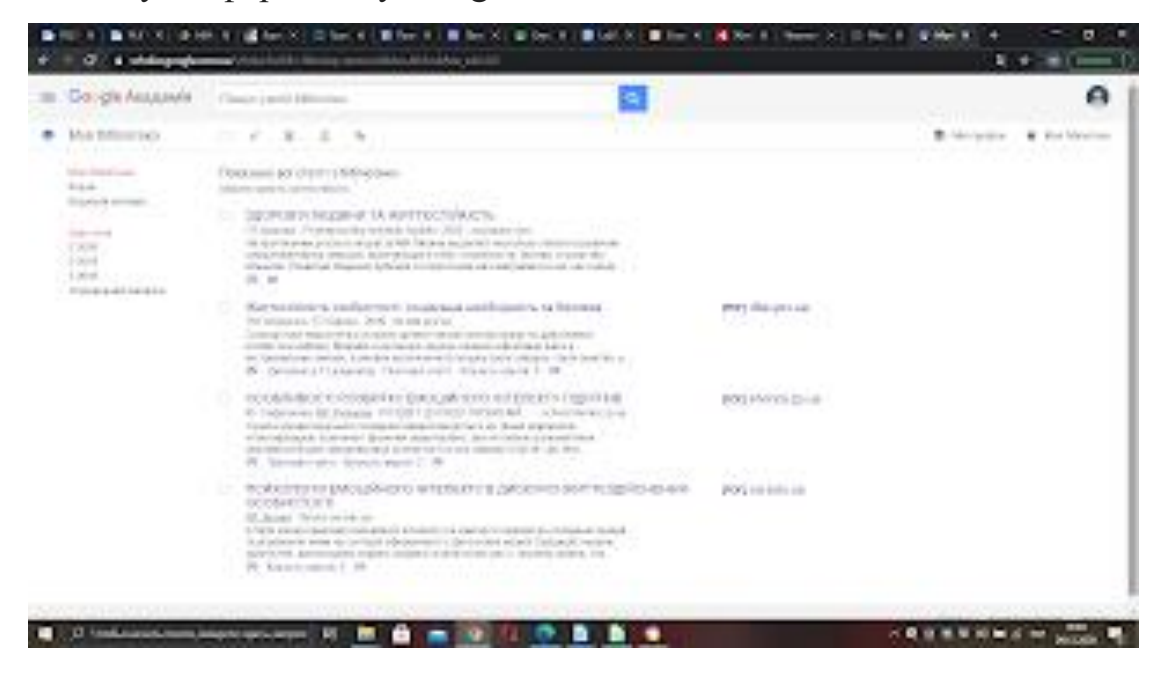

**5.** Налаштування та редагування сповіщень у Google Аlerts.

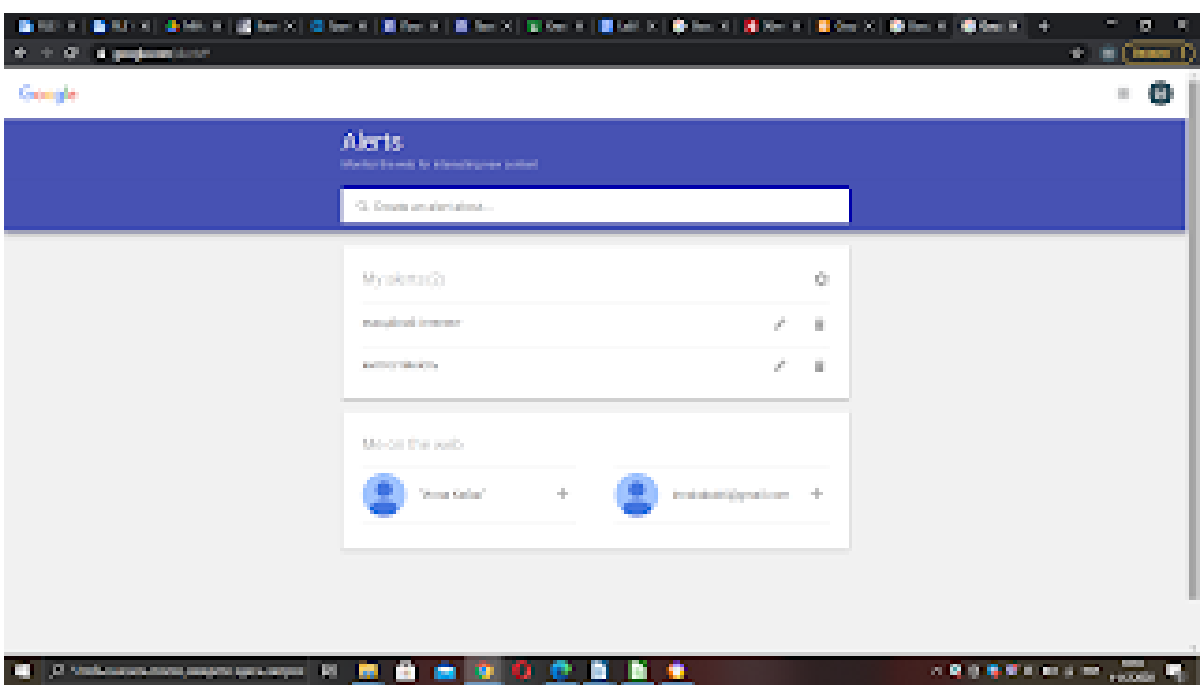

**6.** Перегляньте відео про доступ до платформи Web of Science URL: [https://www.youtube.com/watch?v=W8hDwV0zNzk&feature=youtu.be.](https://www.youtube.com/watch?v=W8hDwV0zNzk&feature=youtu.be)

**7.** Перегляньте відео про авторське право для науковців. URL: [https://www.youtube.com/watch?v=BBlz8dhzEYo.](https://www.youtube.com/watch?v=BBlz8dhzEYo)

8. Зробіть звіт з висновками щодо роботи запропонованих соціальних мереж, пошукової системи Google Scholar та електронних бібліотек. Звіт та відповіді на контрольні запитання здайте викладачу.

#### **Контрольні питання**

1. Назвіть переваги створення профілю ученого у Google Scholar.

2. На яких ресурсах автори мають можливість створити свій профіль?

3. Хто є розробником системи «Бібліометрика науки в Україні» і для чого вона призначена?

4. Що Ви розумієте під поняттями «індекс цитування», «h-індекс (індекс Хірша)», «індекс цитування наукових статей», «індекс цитування науковця» та «кумулятивний індекс цитування»?

5. Назвіть форми та функції наукової комунікації.

6. Які методи належать до наукометричних методів?

7. Яким чином можна підвищити видимість інформації про вченого для Інтернет аудиторії?

### *Критерії оцінювання.*

# <span id="page-9-0"></span>**Лабораторне заняття №3 Тема: «Створення, редагування та форматування документів з використанням текстового редактора Microsoft Word»**

*Тема заняття*: Створення, редагування та форматування документів з використанням текстового редактора Microsoft Word.

#### *План заняття. Інструкція/рекомендація до виконання. Завдання:*

**1.** Створіть документ на своєму носії з назвою Прізвище Lab№3.docx. Скопіюйте у нього текст з документу, який додаєтьсяу файлі text.txt.

**2.** Встановіть у документі наступні параметри сторінки:

- орієнтаці сторінки книжна, формат аркуша паперу А4;
- верхнє поле 20мм;
- ліве поле 30мм;
- нижнє поле 30мм;
- праве поле 15мм

**3.** Встановіть наступні розмітки сторінки: **o** колір сторінки - жовтий;

**o.** межі сторінок - рисунок « ожа корівка»

**o.** відступи: ліворуч – 20мм, праворуч – 0 мм; **o** інтервал: до – 6 пт, післ – 6 пт:

**4.** На кожній сторінці вставте колонтитули з власним прізвищем та ім' м (зверху по центру), а також нумерацію сторінок (знизу зліва).

**5.** Створіть власний стиль тексту і на його основі створіть «Зміст». Дл цього нео хідно зробити наступні дії:

**1)** Створити власний стиль, назву якого підбираєте самостійно. (Стилі знаходиться у вкладці основне)

**2)** Зробити пункти вашого змісту, додавши нумерацію та присвоїти цим пунктам ваш стиль.

Вступ

1.Найрідкісніші людські фобії

1.1. Анатидаефобі

- 1.2. Гіппопотомонстросескіпедалофобі
- 1.3.Генуфобія
- 1.4.Інтернетофобія
- 1.5.Метрофобія
- 1.6.Глобофобія
- 1.7.Латерофобія
- 1.8.Акрибофобія
- 1.9.Коулрофобія
- 1.10. Арифмофобія
- 2.Найдивніші фобії хіт-парад людських зляків
- 2.1 Агірофобія
- 2.2 Магейрокофобія
- 2.3 Педіофобія
- 2.4 Деіпнофобія
- 2.5 Ейзоптрофобія
- Висновок

Список використаної літератури

**3)** У вкладці «Посилання» виставляєте необхідні параметри для створення

D змісту  $\frac{3 \text{Mic}}{4}$ .

**6.** Кожен пункт змісту встановити з нової сторінки. Оновити зміст. Перевірити чи змінили свою нумерацію пункти вашого змісту.

7. Для кожної фобії знайдіть сторінку у вікіпедії та встановіть гіперсилки на слова які відповідають фобії (Наприклад при натисненні на слово Генуфобія відкривається сторінка вікіпедії про дану фобію).

**8.** Зробити заміну у тексті:

- усі слова «зляк» змінити на слово «страх»
- усі пробіли замінити на «нерозривні пробіли»
- усі «короткі тире» замінити на «довгі тире»

9. Знайти у тексті слово "ЛОКУС" та встановити сноску з наступним поясненням «це комфортне середовище, в якому тренерипрактики та люди, що прагнуть до саморозвитку, успішно обмінюються інформацією, знаннями та власним досвідом для самовдосконалення та досягнення особистої свободи.»

**10.** Збережіть документ на Google диску, змінивши його назву на Прізвище\_LR№3, та надайте повний доступ до файлу викладачу.

#### *Критерії оцінювання.*

# <span id="page-12-0"></span>**Лабораторне заняття №4 Тема: «Списки. Створення та редагування таблиць засобами текстового редактору MS Word.**

# **Колонки в текстовому редакторі MS Word.»**

*Тема заняття*: Списки. Створення та редагування таблиць засобами текстового редактору MS Word. Колонки в текстовому редакторі MS Word. *План заняття. Інструкція/рекомендація до виконання. Завдання:*

**1.** Створіть документ на своєму носії з назвою Прізвище Lab№4.docx. Надрукуйте у ньому наступний текст:

Перехід до ринкових відносин потребує глибоких зрушень в економіці вирішальній сфері людської діяльності. Необхідно здійснити перехід до інтенсифікації виробництва, переорієнтувати кожне підприємство, організацію, фірму на повне і першочергове використання якісних факторів економічного зростання. Повинен бути забезпечений перехід до економіки вищої форми організації і ефективності із всебічно розвиненими продуктивними силами і виробничими відносинами, добре налагодженим господарським механізмом.

В значній мірі необхідні умови для цього створюються ринковою економікою. Це передбачає, в основному, відмову від державного фінансування та переходу у приватний сектор, тобто роздержавлення. Змінивши форму власності підприємства опиняються сам на сам з ринком, де діє механізм конкуренції і перемагає найсильніший. Тому кожне підприємство намагається збільшити свої прибутки, щоб забезпечити собі стабільне фінансове становище.

**2.** Встановіть параметри сторінки:

- орієнтація сторінки книжна, формат аркуша паперу А4;
- верхн $\epsilon$  поле 30мм;
- ліве поле  $-25$ мм;
- нижнє поле  $-30$ мм;
- праве поле  $-15$ мм
- **3.** Задайте для тексту наступні параметри форматування:
	- шрифт Garamond,  $12$
- міжрядковий інтервал  $-1,5$
- відступ ліворуч 2 см, праворуч 1,5 см
- інтервал перед абзацом 6пт, після абзацу 6пт
- вирівнювання по ширині.
- колір тексту на білий
- фон тексту синій
- **4.** Створіть у слові «економіці» міжбуквенний інтервал розріджений на 3пт.
- **5.** Створіть буквицю: розміщення в тексті, висота букви в рядках 3 см, відступ

від тексту  $-1$  см.

**6.** Створіть багаторівневий список за даним зразком (з нової сторінки).

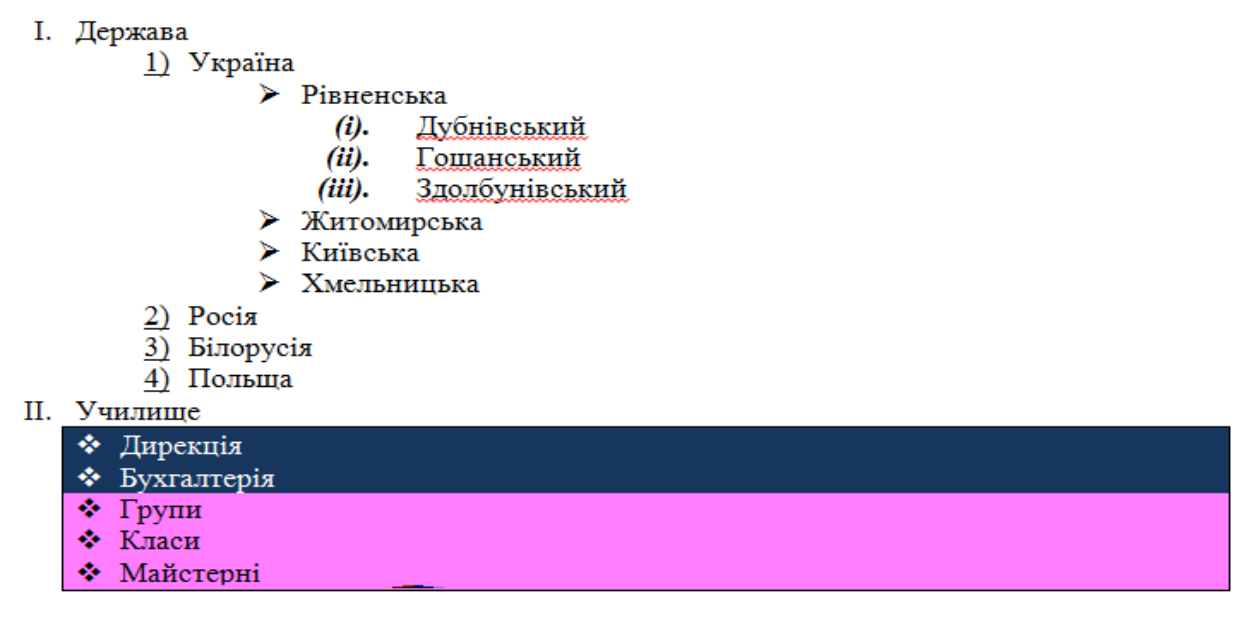

7. За допомогою текстового процесора Word створіть наступну таблицю:

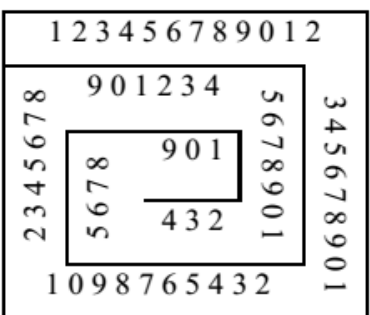

8. Виконати наступні обчислення у таблиці:

• У кожну комірку стовпця «Економія» вставити формули для розрахунку зекономленої суми (відняти поточні витрати від значень витрат за попередній період).

• У кожну комірку стовпця «Відсоток економії» вставити формули для розрахунку відсотка економії (розділити значення стовпця «Економія» на значення в стовпці «Витрати за попередній період» і помножити результат на 100; вибрати відсотковий формат для результату).

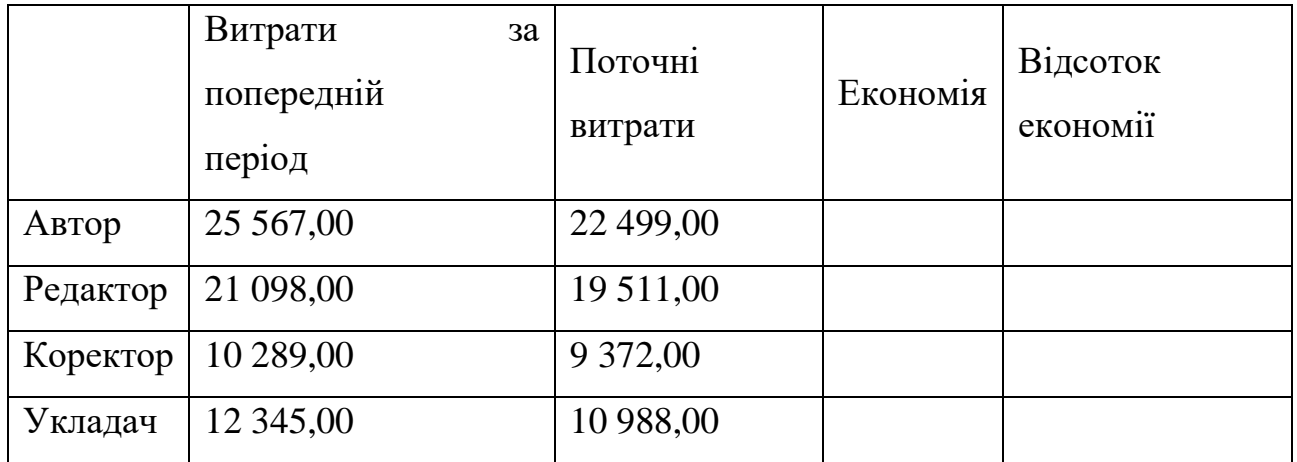

#### **Таблиця співвідношення витрат**

**9.** Перетворити наступний текст у таблицю: Прізвище,Ім'я,Вік,Місто,Адреса,Телефон Гнатик,Богдан,16,Львів,Наукова 66/22,643455 Фаст,Сашко,17,Львів,Джерельна 23/76,334455 Снігур,Ігор,15,Нью-Йорк,Бродвей 34/67,88667744

**10.** Додати у документ наступні об'єкти, згрупувавши їх:

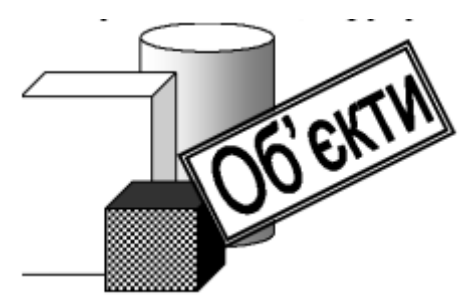

**11.** Зберегти документ на диску та надати доступ для редагування викладачу, надіславши на е-пошту посилання.

### *Критерії оцінювання.*

# <span id="page-16-0"></span>**Лабораторне заняття №5 Тема: «Робота з графічними об'єктами**

#### **в текстовому редакторі MS Word.»**

*Тема заняття*: Робота з графічними об'єктами в текстовому редакторі MS Word.

#### *План заняття. Інструкція/рекомендація до виконання. Завдання:*

1. Створити документ Прізвище Lab№5.docx та зберегти його на своєму носії.

2. Встановити наступні параметри сторінки:

•верхн $\epsilon$  – 20мм;

•нижн $\epsilon - 25$  мм;

•ліве – 15 мм;

•праве  $-15$  мм;

•орієнтація – книжна.

3. Надрукуйте «Будова Всесвіту та Сонячної системи». Перетворіть цей текст в

об'єкт WordArt та встановіть наступні параметри об'єкту:

•Стиль – WordArt 17, шрифт – Times New Roman, розмір – 36, жирний, інтервал –

«очень узкий», вирівнювання – по центру.

•Спосіб заливки – градієнт: кольори – «два кольори» («Цвет 1» – жовтий, «Цвет 2» -

синій), прозорість – «от – 20 %, до – 20%», тип штриховки – горизонтальная.

• Ефект тіні – «Тень – стиль  $3$ »

• Розмір – висота «4 см», ширина «15 см»

4. Встановити подложкою картинку, що знаходиться в архіві з завданням до

лабораторної з масштабом 150% та знебарвленням (файл називається «Подложка»).

5. Побудувати об'єкт SmartArt з наступними параметрами:

•Макет – «Вертикальный процесс»

•Зміна на «Цветной  $\rightarrow$  Контрастне цвета 5-6»

•Стиль – «Углубление»

•Кількість полів – 7. Почергово написаний текст: 1. Всесвіт 2; Системи галактик 3;

Галактики; 4. Зіркові скупчення; 5. Зірки; 6. Планети; 7. Комети і супутники.

•Текст у об'єкті – 24 пт, синій, градієнтний (варіант – «из центра»), та у комірках

розміщений у одному рядку!

6. Вставте рисунок «Рис.1» і встановіть стиль «овал с размытыми краями»

7. Використовуючи «Фігури» зробіть наступний рисунок (має бути згрупованим):

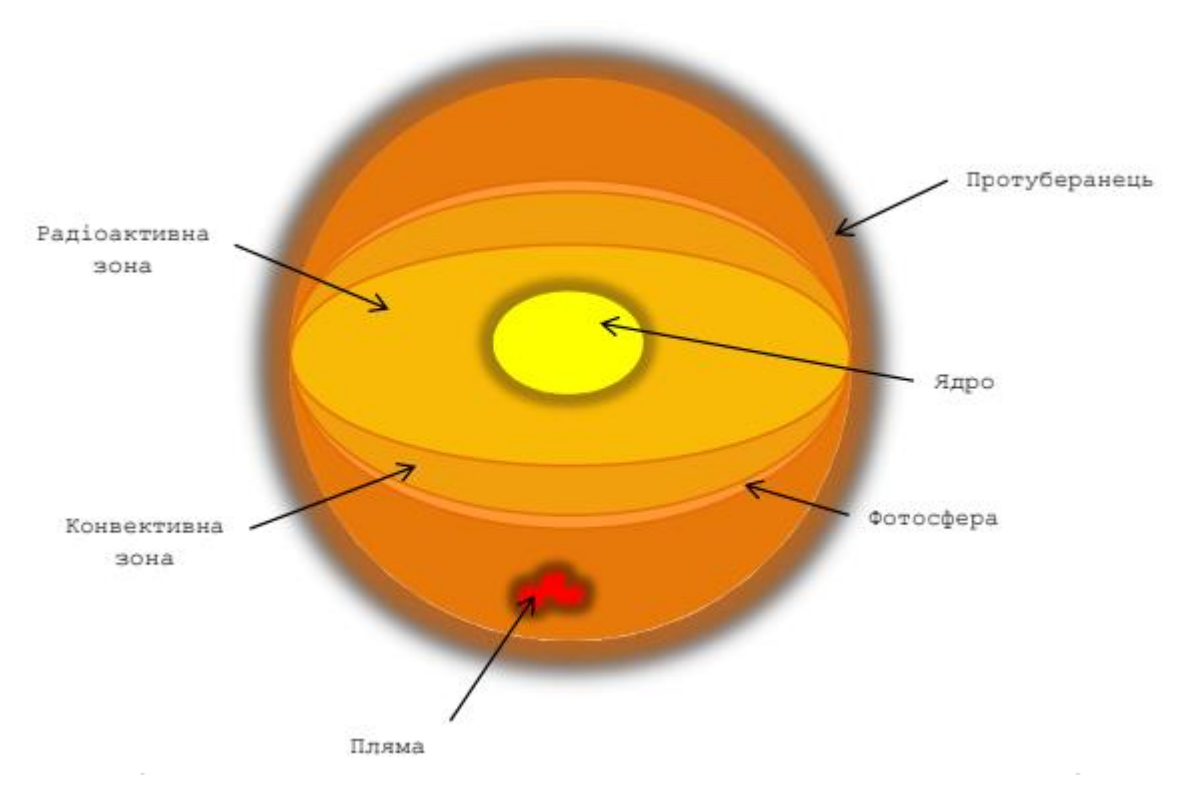

8. Розмістити наступний текст з картинками у три колонки з розділювачем:

Стівен Вільям Гокінг — фізик-теоретик.

Кіп Стін Торн —американский фізик і астроном.

Карл Едвард Саган —американський астроном і науковець.

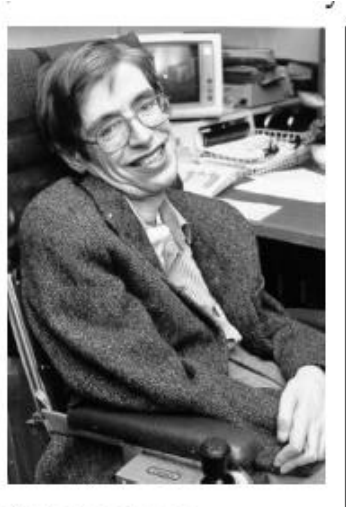

Стівен Вільям Гокінг — фізиктеоретик.

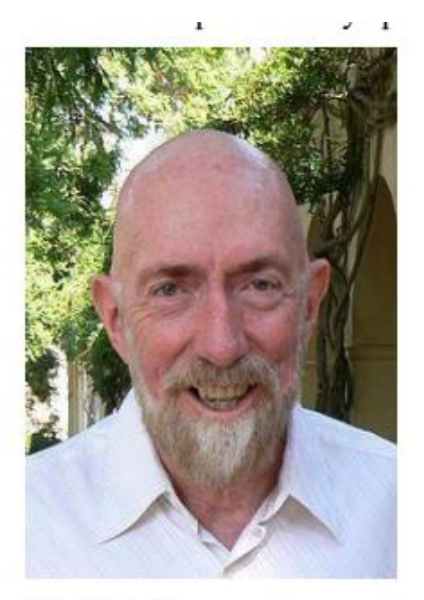

Кіп Стін Торн американский фізик і астроном.

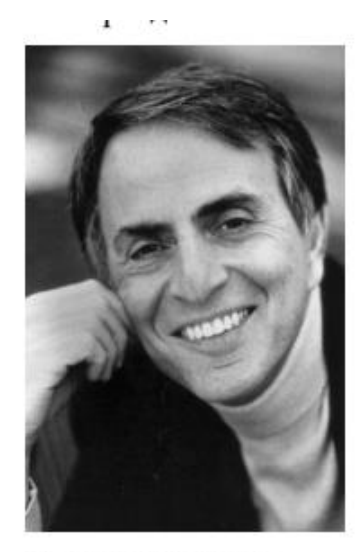

Карл Едвард Саганамериканський астроном і науковець.

# 9. Надрукувати формули:

$$
D = \sqrt{b^2 - 4ac}; A_n = A_o \left( 1 + \frac{p}{100} \right)^n
$$

10. Зберегти документ на Google Диск в папку з назвою предмету та надіслати доступ викладачу.

#### *Критерії оцінювання.*

# <span id="page-19-0"></span>**Лабораторне заняття №6 Тема: «Систематизація знань, вмінь, навичок при наборі та форматуванні документу.»**

*Тема заняття*: Систематизація знань, вмінь, навичок при наборі та форматуванні документу.

#### *План заняття. Інструкція/рекомендація до виконання. Завдання:*

- 1. Створити документ у MS Word, який має включати матеріали лабораторної роботи № 3.
	- 2. У верхньому колонтитулі ввести власне прізвище та ім'я.
	- 3. Вставити автоматичну нумерацію сторінок знизу по центру.

4. Застосувати такі стилі до наступних абзаців: Словник – Заголовок 1; Розширене значення слова – Заголовок 2; Словник основних термінів – Заголовок 2; Деякі числові характеристики – Заголовок 1, Відомості про мене - Заголовок 1.

5. Встановити наступні абзаци з нової сторінки: Словник; Деякі числові характеристики, Відомості про мене.

6. Розбити текст на 3 розділи: 1 розділ - Словник; Розширене значення слова; Словник основних термінів, 2 розділ – Деякі числові характеристики, 3 розділ – Відомості про мене.

7. Розділ 2 зробити орієнтацію сторінки – альбомну, у всіх інших – книжну.

8. У 2 розділі змінити колонтитул – вставити поточну дату (ЛИШЕ для 2-го розділу!).

9. В кінці документи створити "Список використаних джерел", який містив би хоча б 5 джерел.

10. По тексту вставити перехресне посилання на літературу із списку використаних джерел (хоча б 5).

11. В кінці документа з нової сторінки створити абзац, який містив би текст: Зміст. 12.Після цього встановити автоматичний зміст документу.

12. До слова Зміст вставити виноску внизу сторінки з наступним текстом: 1. Зразок автоматичного створення змісту.

- 13. Зберегти роботу під ім'ям Прізвище\_ Lab№6.docx.
- 14. Здати роботу викладачеві.

#### *Критерії оцінювання.*

# <span id="page-21-0"></span>**Лабораторне заняття №7 Тема: «Електронні таблиці: введення,**

### **редагування та форматування даних.»**

*Тема заняття*: Електронні таблиці: введення, редагування та форматування даних.

#### *План заняття. Інструкція/рекомендація до виконання. Завдання:*

1. Створити документ Microsoft Excel. До створеної вами книги додати новий Лист (Аркуш) і помістити його на першу позицію. Останній лист видалити. Створений вами лист перейменувати на Автозаповнення.

2. Використовуючи автозаповнення створити таблицю відповідно до

зразка. Зверніть увагу на різний формат даних у стовпчиках.

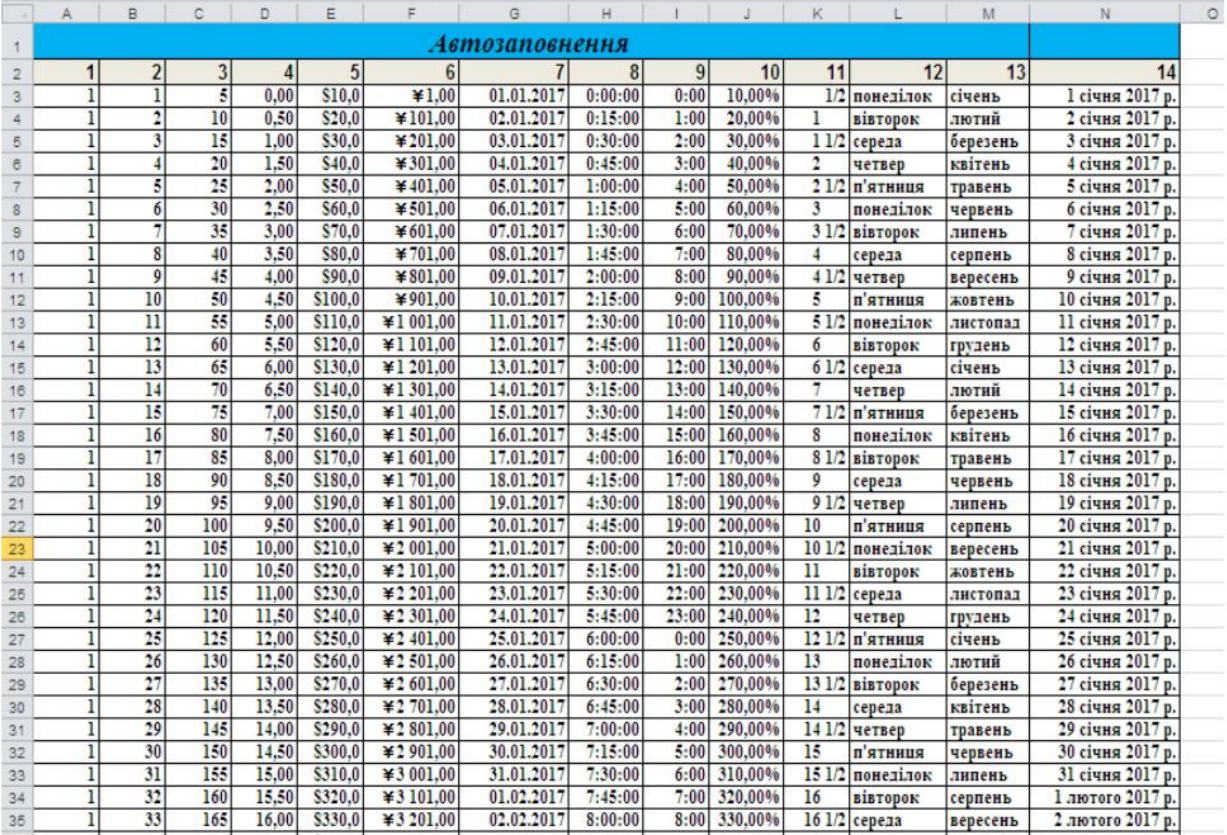

3. Перейти на наступний лист, назвати його Правила заповнення. Створити таблицю по зразку.

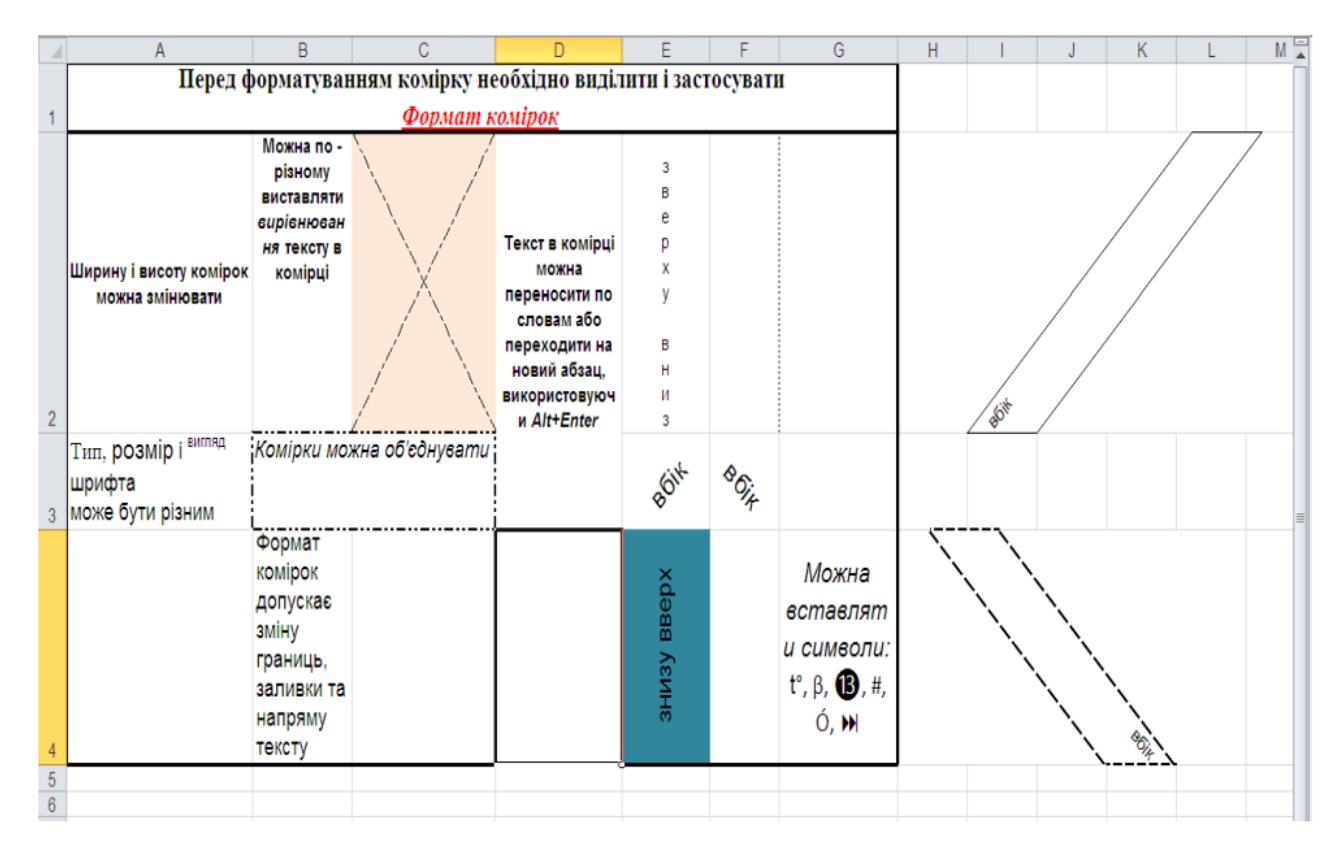

4. Встановити довільний фоновий малюнок для даного аркуша. Вставити новий аркуш між Автозаповнення та Правила заповнення. Назвати його Кросворд. На даному аркуші відформатувати клітинки та текст відповідно до зразка.

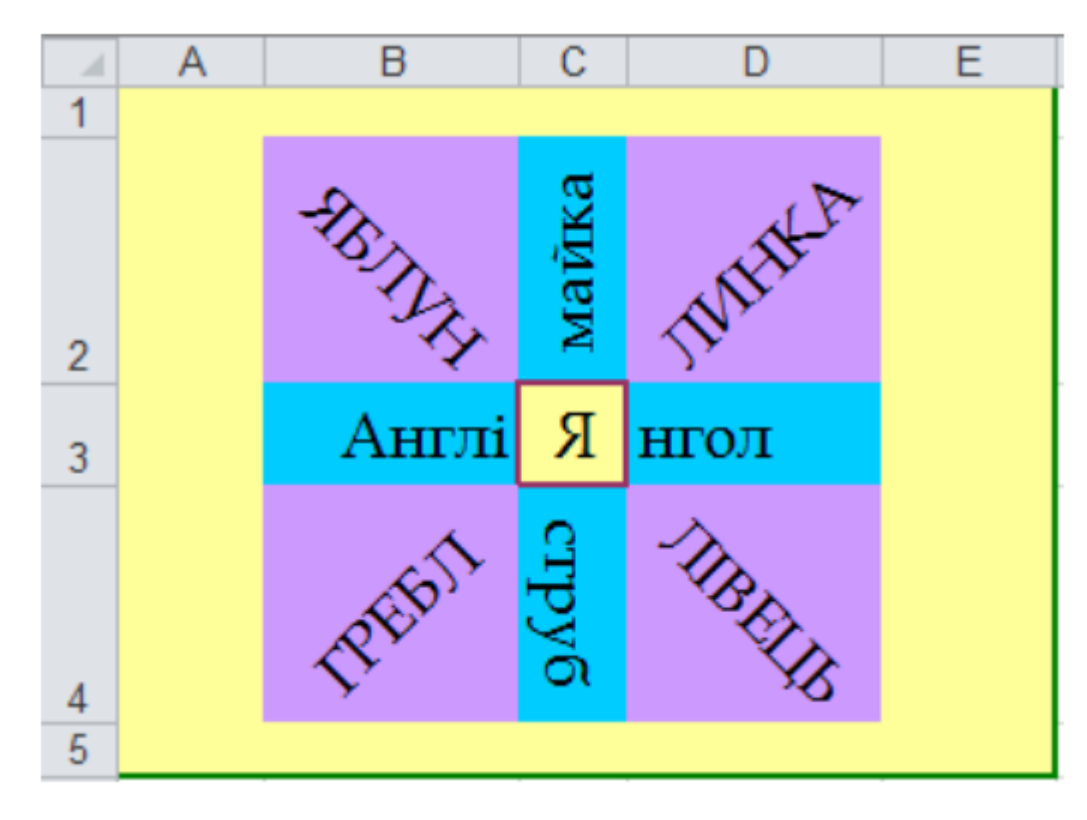

5. Зберегти документ під назвою Прізвище Lab№7.xlsx

### *Критерії оцінювання.*

# <span id="page-24-0"></span>**Лабораторне заняття №8 Тема: «Електронні таблиці: правила**

#### **застосування формул.»**

*Тема заняття*: Електронні таблиці: правила застосування формул. *План заняття. Інструкція/рекомендація до виконання. Завдання:*

1. Створити документ Microsoft Excel. На першому листі створити і заповнити таблицю, відповідно до зразка. Установити для комірок стовпців «Ціна» і «Загальна вартість» формат Грошовий, для комірок стовпця «Придбали» формат Дата.

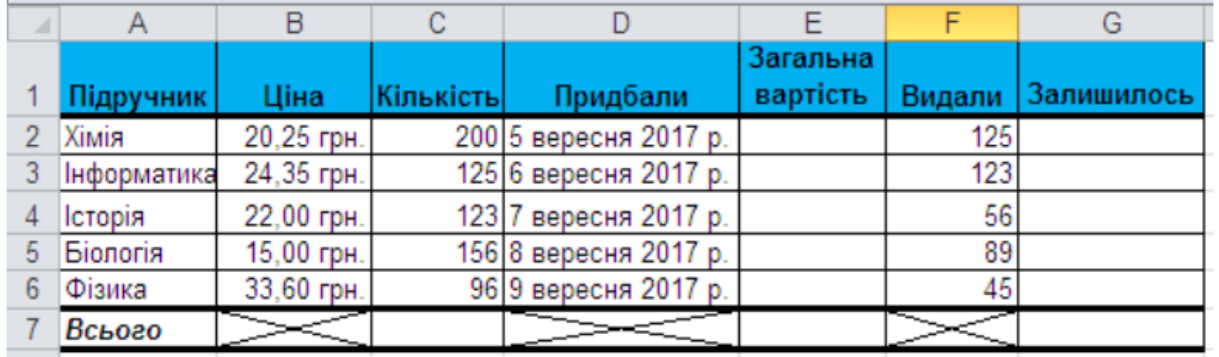

2. В пустих комірках обчислити необхідні формули. Даний лист перейменувати на Предмети.

3. Створити заголовок таблиці за допомогою WordArt та вставити перед таблицею в новому рядку.

4. Перейти на другий лист, надати назву Туристичні фірми. Створити таблицю відповідно до зразка. Для комірок діапазону Е3 – Е8 та F3 – F8 встановити формат Грошовий (два знаки після коми, \$ США). Для комірок діапазону F3 – F8 обчислити значення формули для обчислення вартості поїздки.

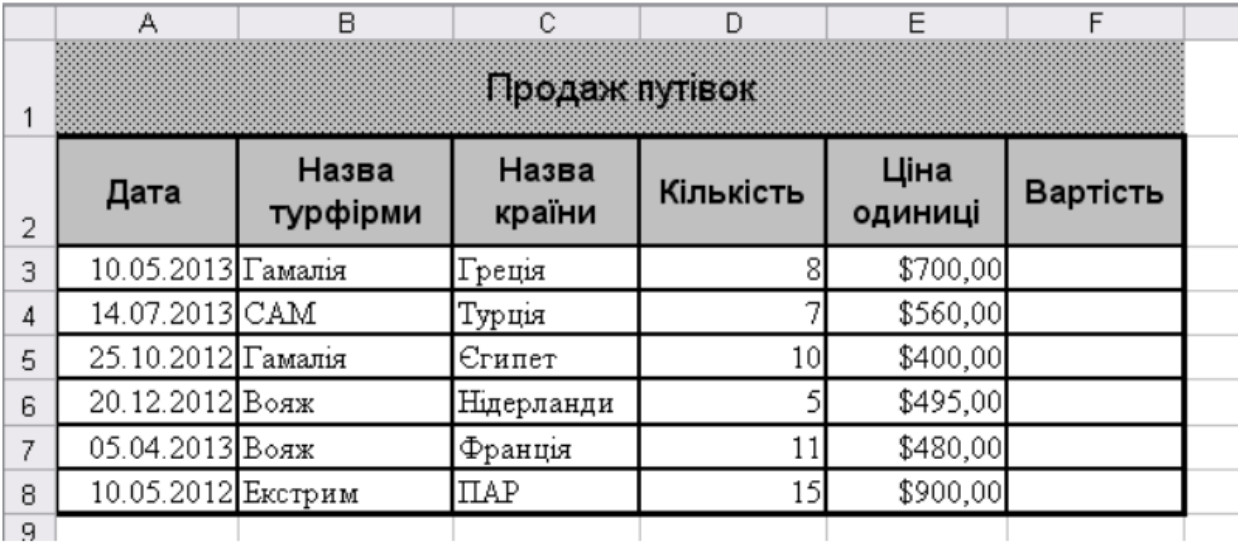

5. Доповнити таблицю ще двома стовпцями «Вартість в гривнях» та «Курс долара». Для комірок діапазону G3 – G8 встановити формат Грошовий (два знаки після коми, гривня). В комірку H3 ввести значення курсу долара на сьогоднішній день.

6. Використовуючи абсолютні та відносні посилання, для комірок діапазону G3 – G8 обчислити вартість поїздки в гривнях (= «вартість в доларах» \* «курс долара»).

7. Вставити ще два стовпці між «Назва країни» та «Кількість», назвавши їх «Транспорт» та «Проживання». Заповніть стовпчик «Транспорт» даними: за вибором, літак, автобус, поїзд чи ін., стовпчик «Проживання» – даними: готель\*\*\*, готель\*\*\*\*, готель\*\*\*\*\*, котедж чи ін.

8. Вставити пустий рядок між «Єгипет» та «Нідерланди». Заповнити його даними про подорож, яку б ви хотіли здійснити. Обчислити для даного рядка всі необхідні формули.

9. Використовуючи статистичні функції МИН(…), МАКС(…), СРЗНАЧ(…), СУМ(…), визначити максимальне, мінімальне, середнє та загальне значення кількості путівок, ціни та вартості путівок. Результати обчислення функцій розмістіть під таблицею, давши відповідні назви формулам.

10. Всю доповнену таблицю оформити в одному форматі (межі, заливка, тип та розмір шрифту). 11. Перейти на наступний лист, надати йому назву Етнічний склад. Створити таблицю етнічного складу населення України відповідно до зразка.

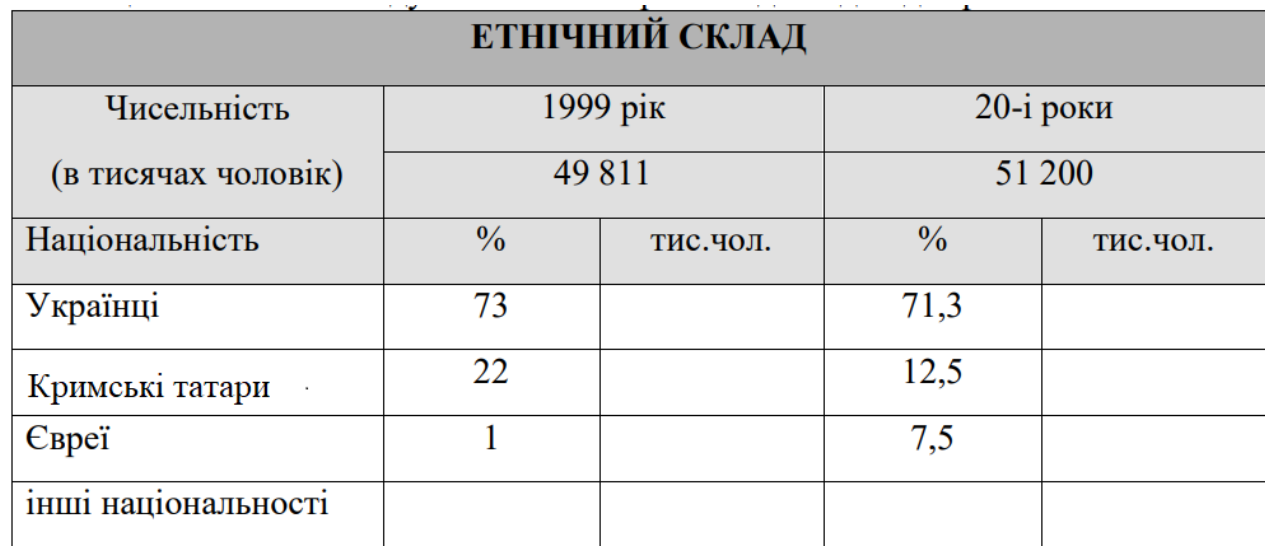

12. Обчислити, скільки відсотків припадає на інші національності (100 процентний склад українців, росіян та євреїв).

13. Використовуючи абсолютні та відносні посилання на комірки, обчислити чисельність всіх національностей (= «загальна чисельність» / 100 \* «процентний склад відповідної національності»).

14. Зберегти створену книгу з ім'ям Прізвище Lab№8.xlsx

# *Критерії оцінювання.*

# <span id="page-27-0"></span>**Лабораторне заняття №9 Тема: «Використання графічних можливостей електронних таблиць. Побудова діаграм в середовищі MS Excel.»**

*Тема заняття*: Використання графічних можливостей електронних таблиць. Побудова діаграм в середовищі MS Excel.

#### *План заняття. Інструкція/рекомендація до виконання. Завдання:*

1. Створити документ Microsoft Excel. Перший лист назвати Таблиця Піфагора. В ньому, використовуючи змішане посилання (змішане посилання (адресація) - це посилання, що є сполученням абсолютної і відносної), створити таблицю множення для десяткових чисел відповідно до зразка (в діапазон комірок А2:А10 та А2:І2 ввести, використовуючи автозаповнення, числа від 1 до 9; в комірку В3 ввести формулу =А3\*В2; змінити формулу, використовуючи змішане посилання; скопіювати і застосувати дану формулу для всієї таблиці).

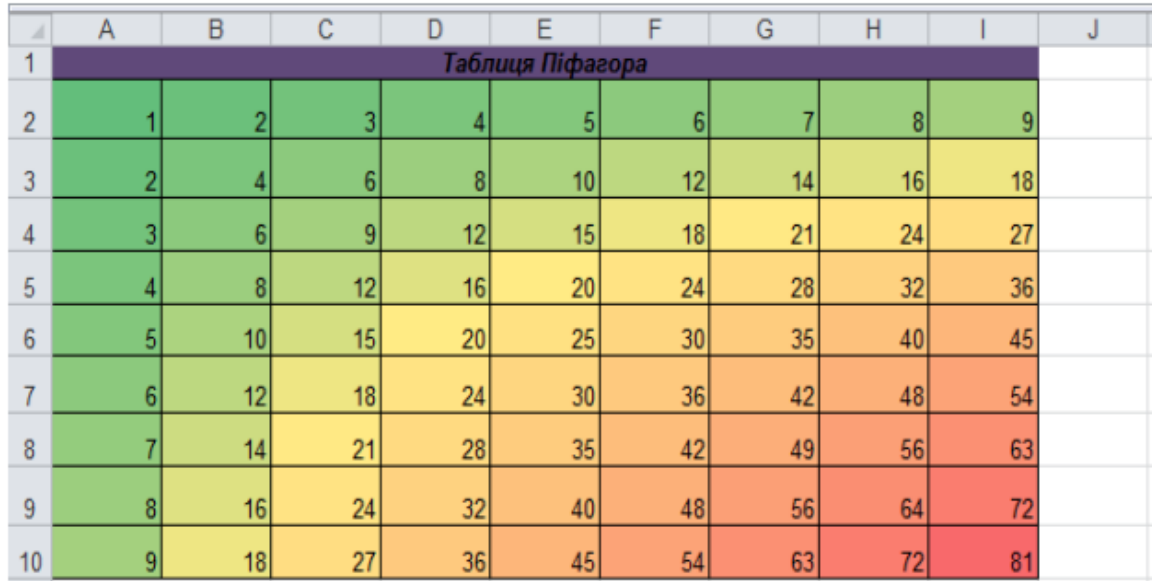

2. Використовуючи Умовне форматування – Кольорові шкали зробити заливку даної таблиці.

3. На другому листі, який назвати Адміністративно-територіальний устрій, створити таблицю, що відображає адміністративно-територіальний устрій певних областей України (довільно вибрати не менше 10 областей) за нижче

наведеним зразком. Числові дані таблиці знайти, скориставшись довідковою інформацією мережі Internet.

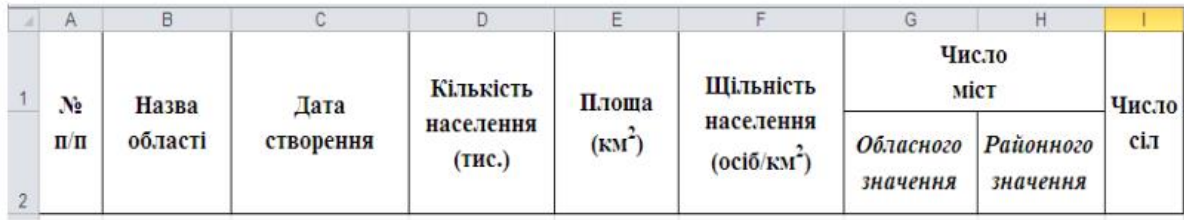

4. Довільно встановити внутрішні та зовнішні межі таблиці; тип, розмір та колір шрифту вибрати самостійно; на власний смак встановити заливку комірок.

5. Стовпчик «Щільність населення» заповнити, застосувавши формулу (= «кількість населення» / «площа»). Для комірок діапазону F3 – Fn встановити формат Числовий (три знаки після коми).

6. Після стовпця «Число міст» вставити стовпчик, в якому буде рахуватись сумарне число міст кожної області.

7. Після стовпця «Число сіл» вставити стовпчик РАНГ, в якому визначити рейтинг областей за кількістю міст за допомогою функції РАНГ. Відсортувати дані таблиці в алфавітному порядку назв областей.

8. Закріпити заголовок таблиці.

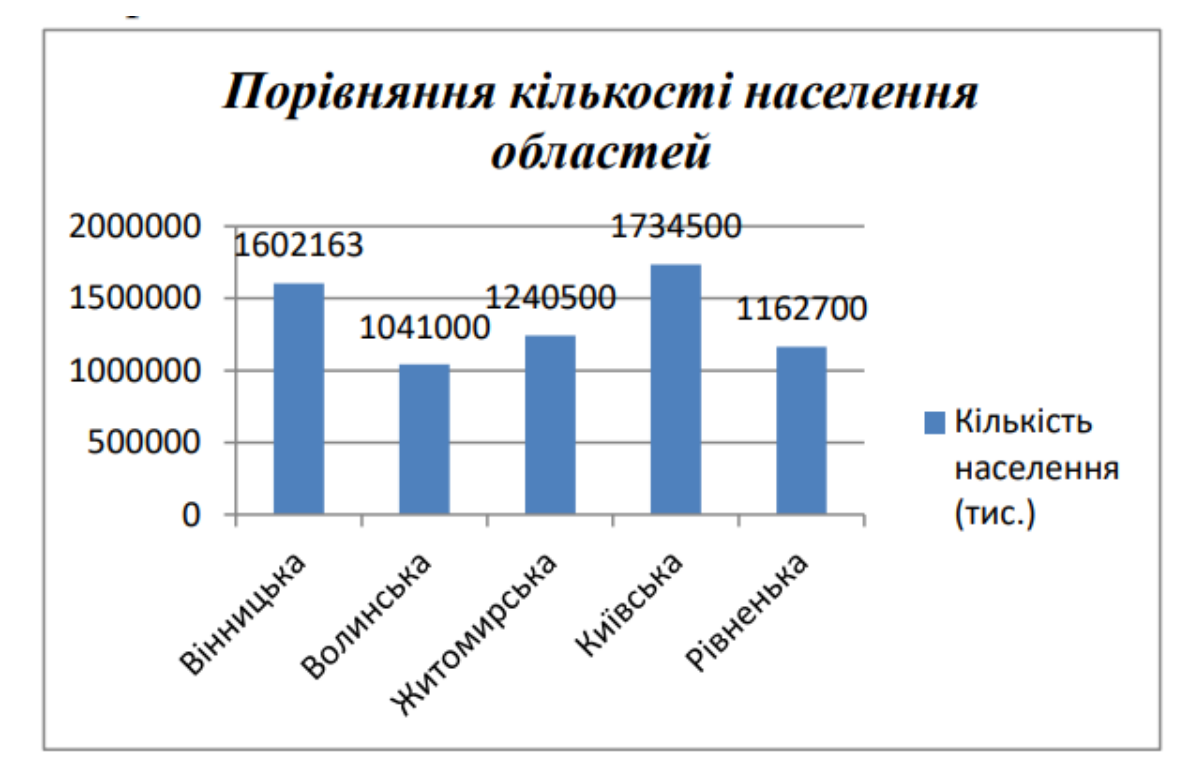

9. Для листа Адміністративно-територіальний устрій встановити довільний фоновий малюнок.

10. Побудувати гістограму порівняння кількості населення областей, розмістивши її на тому ж листі (див. приклад).

11. Скопіювати дану гістограму в інше місце листа та змінити її на любий інший тип діаграми.

12. В кінці таблиці додати місто Київ та дані про кількість населення. Оновити першу діаграму.

13. Зробити так, щоб кожен стовпчик першої діаграми був залитий іншим кольором та різним способом (див. приклад).

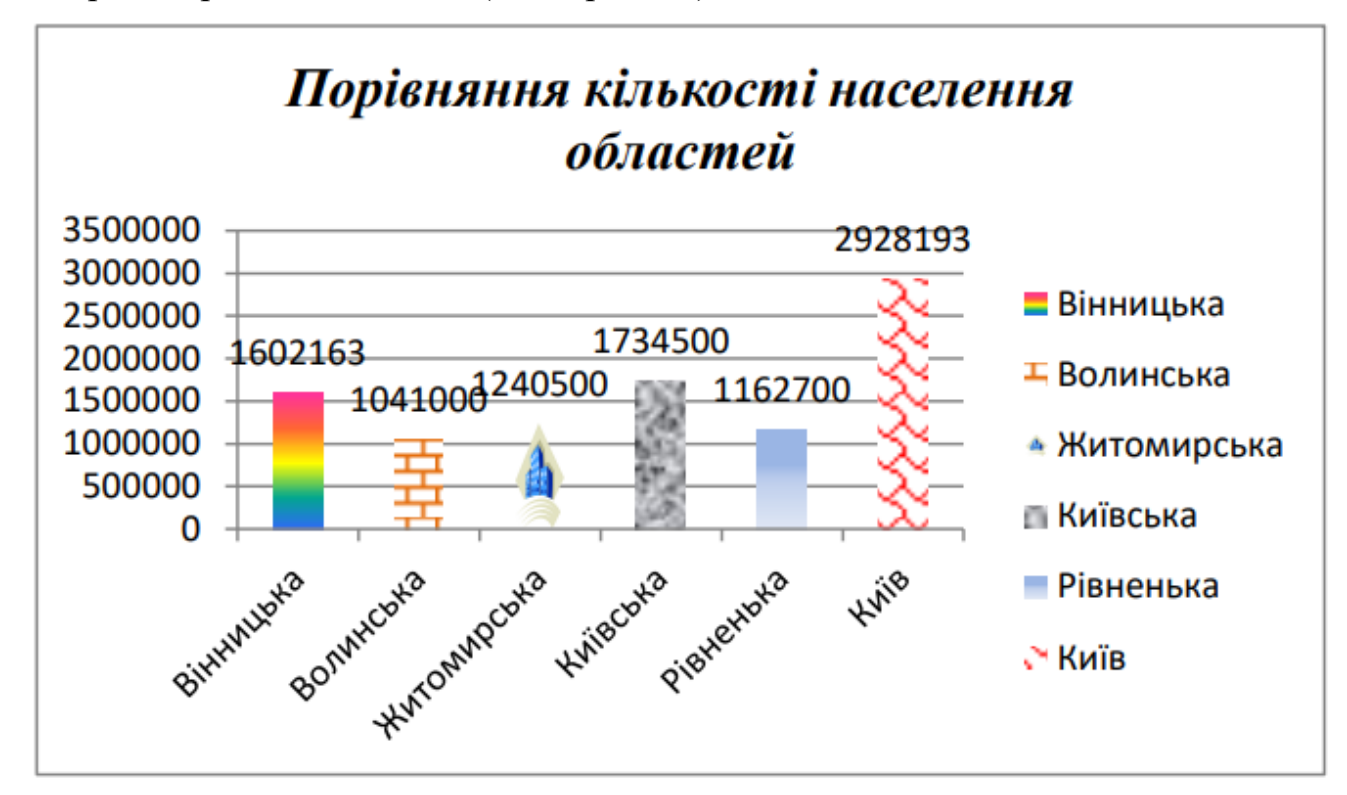

14. На окремому листі побудувати порівняльну діаграму кількості міст обласного та районного значення для областей. Змінити зовнішнє оформлення діаграми на свій смак. Перейменувати даний лист на Діаграма кількості міст.

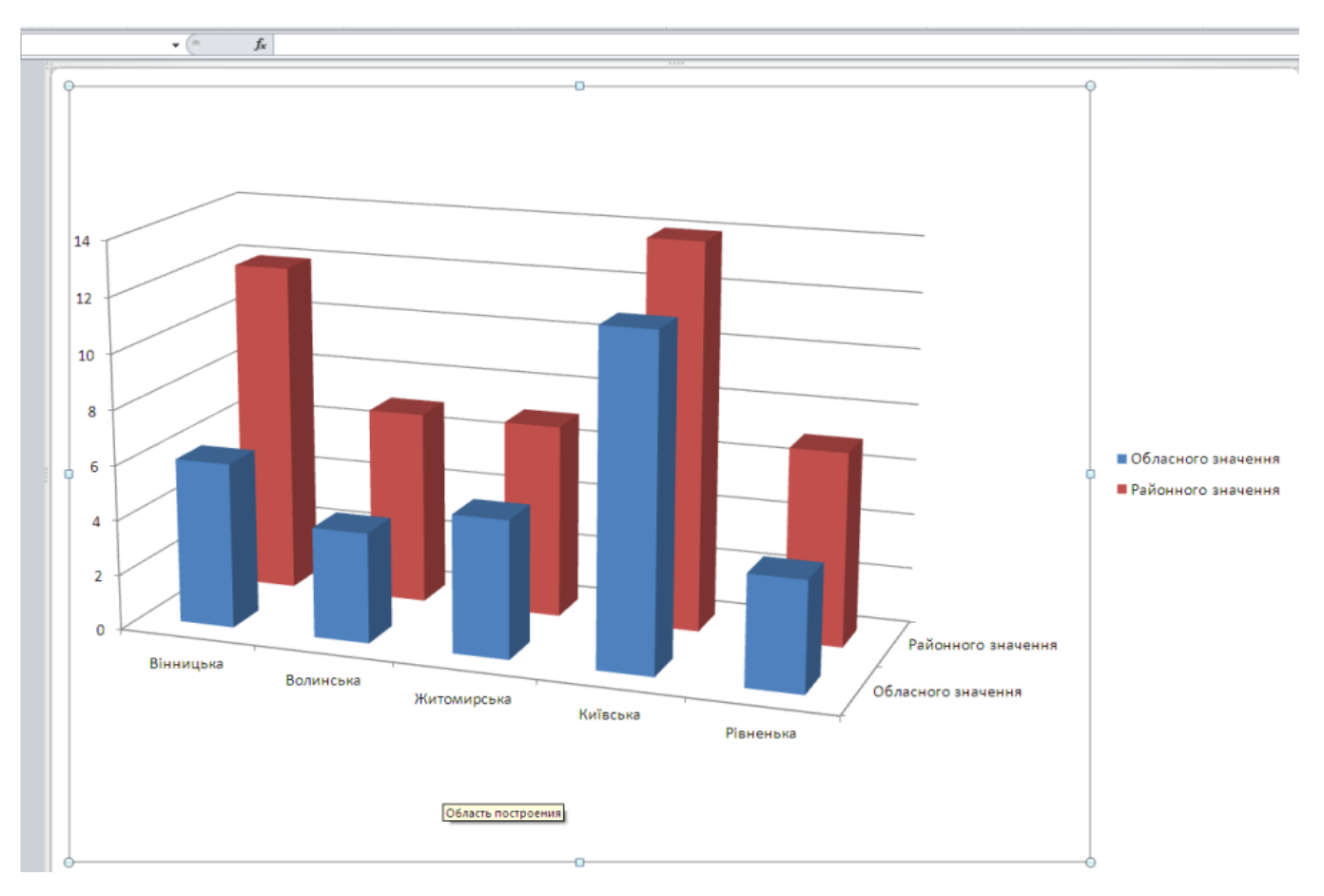

15. На окремому листі побудувати кругову діаграму відсоткового співвідношення площі областей (зверніть увагу на заливку фону і назву діаграми). Перейменувати даний лист на Діаграма площі.

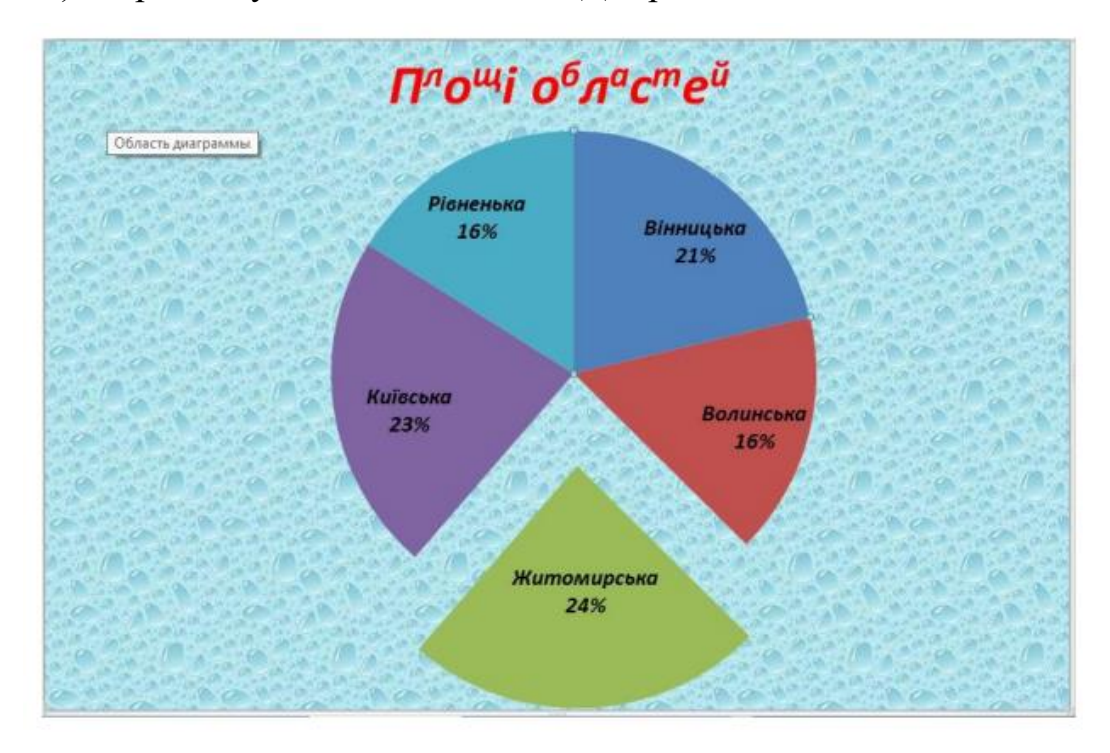

16. Зберегти створену книгу з ім'ям Прізвище\_Lab№9.xlsx

## *Критерії оцінювання.*

# <span id="page-32-0"></span>**Лабораторне заняття №10 Тема: «Використання логічних функцій в середовищі MS Excel. Умовне форматування.»**

*Тема заняття*: Використання логічних функцій в середовищі MS Excel. Умовне форматування.

### *План заняття. Інструкція/рекомендація до виконання. Завдання:*

1. Створити документ Microsoft Excel. Перший лист назвати Здоров'я. Створити таблицю для визначення ідеальної маси тіла та артеріального тиску.

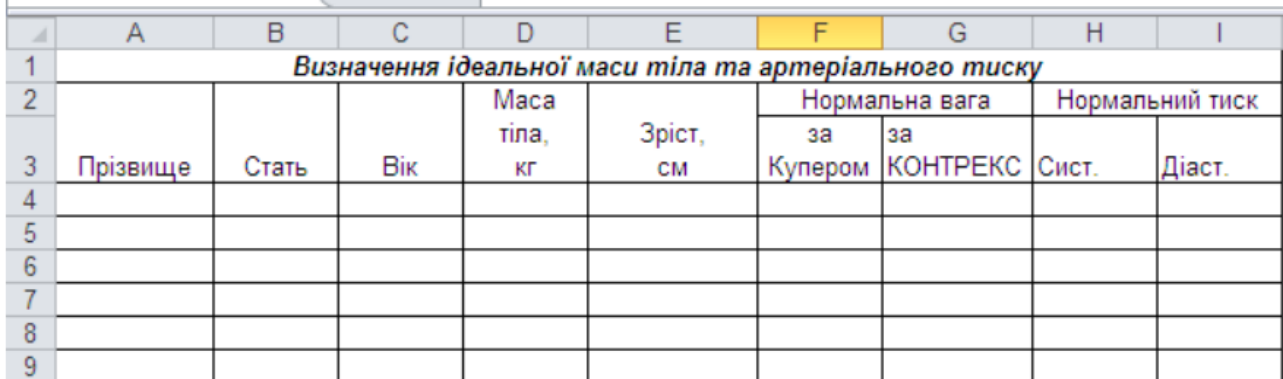

2. Стовпчики «Прізвище», «Стать», «Вік», «Маса тіла», «Зріст» заповнити довільними даними (не менше 5 чоловік).

3. В стовпчиках «Нормальна вага» обрахуйте нормальну вагу для чоловіків та жінок, використовуючи функцію ЕСЛИ (ЯКЩО, IF) =ЕСЛИ(B4="ч";((E4\*4)/2,54-128)\*0,453;((E4\*3,5)/2,54-108)\*0,453)

*Нормальна вага за Купером:*

для чоловіків – "((зріст \*4)/2,54 – 128) \* 0,453"

для жінок – "((зріст \* 3,5)/2,54 – 108) \* 0,453"

*Нормальна вага за програмою КОНТРЕКС:*

для чоловіків – "50 + (зріст – 150) \* 0,75 + (вік –21)/4"

для жінок – "50 + (зріст – 150) \* 0,32 + (вік –21)/5"

4. В стовпчиках «Нормальний тиск» обрахуйте нормальний тиск для чоловіків та жінок, використовуючи функцію ЕСЛИ

> *Нормальний тиск для чоловіків:* АТ сист. =  $109 + 0.5$  \* вік + 0,1 \* вага тіла АТ діаст. = 74 + 0,1 \* вік + 0,15 \* вага тіла

# *Нормальний тиск для жінок* АТ сист. =  $102 + 0.7$  \* вік + 0.15 \* вага тіла АД діаст. = 78 + 0,17 \* вік + 0,1 \* вага тіла

5. До комірок із заголовками про систолічний та діастолічний артеріальний тиск вставити примітку з поясненням: «систолічний тиск – це …», «діастолічний тиск – це…»

6. Другий лист назвати Медогляд. Створити таблицю для введення й обчислення результатів медичного огляду працівників певної установи (не менше 5 осіб).

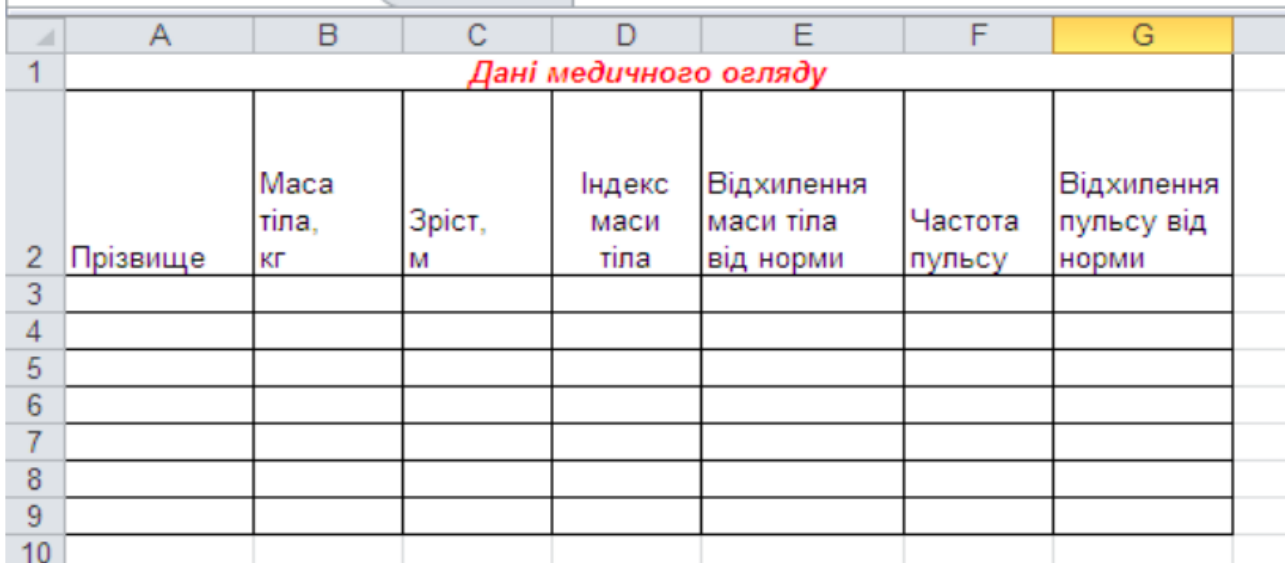

7. Стовпчики «Прізвище», «Маса тіла», «Зріст», «Частота пульсу» заповнити, ввівши довільні дані.

8. Заповніть стовпчик «Індекс маси тіла», використовуючи формулу = Маса тіла / (зріст)2 . Встановити формат Числовий (два знаки після коми).

9. На основі даних про частоту пульсу в діапазоні комірок G3:Gn визначте, чи є відхилення пульсу від норми. Для цього застосуйте таку формулу: = ЕСЛИ (F380;"високий";"норма")). В стовпчику «Відхилення пульсу від норми» буде автоматично прописуватись: «високий», «норма», «низький».

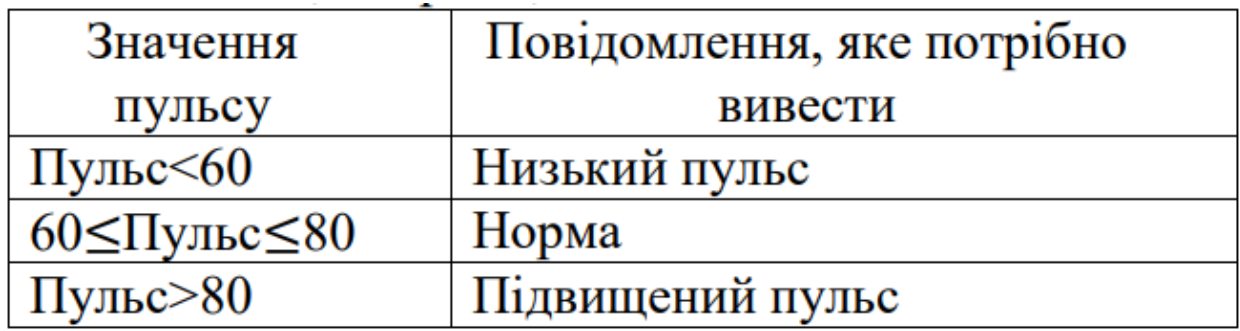

10. На основі даних про індекс маси тіла в діапазоні комірок Е3:Еn визначте, чи є відхилення індексу маси тіла від норми. Для цього застосуйте таку формулу:

=ЕСЛИ(D3<20;"мала маса";ЕСЛИ(D3>31;"треба схуднути";"норма"))

| Індекс маси             | Повідомлення, яке потрібно |
|-------------------------|----------------------------|
| тила                    | вивести                    |
| Ind $\leq$ 20           | Мала маса                  |
| $20 \leq$ Ind $\leq$ 31 | Норма                      |
| Ind $>31$               | Треба худнути!             |

В стовпчику «Відхилення маси тіла від норми» буде автоматично прописуватись: «мала маса», «норма», «треба схуднути!». 11. Закріпити заголовок таблиці.

12. Для даного аркуша вставити довільний фоновий малюнок.

13. Приховати стовпчики «Індекс маси тіла» та «Відхилення маси тіла від норми».

14. На основі даних таблиці побудувати порівняльну гістограму для довільних показників. Оформити гістограму на свій смак і розмістити її на окремому аркуші.

15. Вставити захист для всього документа (не забути пароль!). Зберегти створену книгу з ім'ям Прізвище Lab№10.xlsx

#### *Критерії оцінювання.*

# <span id="page-35-0"></span>**Лабораторне заняття №11 Тема: «Створення презентації.»**

*Тема заняття*: Створення презентації.

# *План заняття. Інструкція/рекомендація до виконання. Завдання:*

- 1. Створити нову презентацію.
- 2. Для всіх слайдів встановити оформлення на свій розсуд.
- 3. Для першого слайда встановити розмітку "Титульний слайд"
- 4. Ввести до першого слайда назву презентації та прізвище виконавця.
- 5. Створити ще 7 слайдів.
- 6. Заповнити слайди таким змістом:

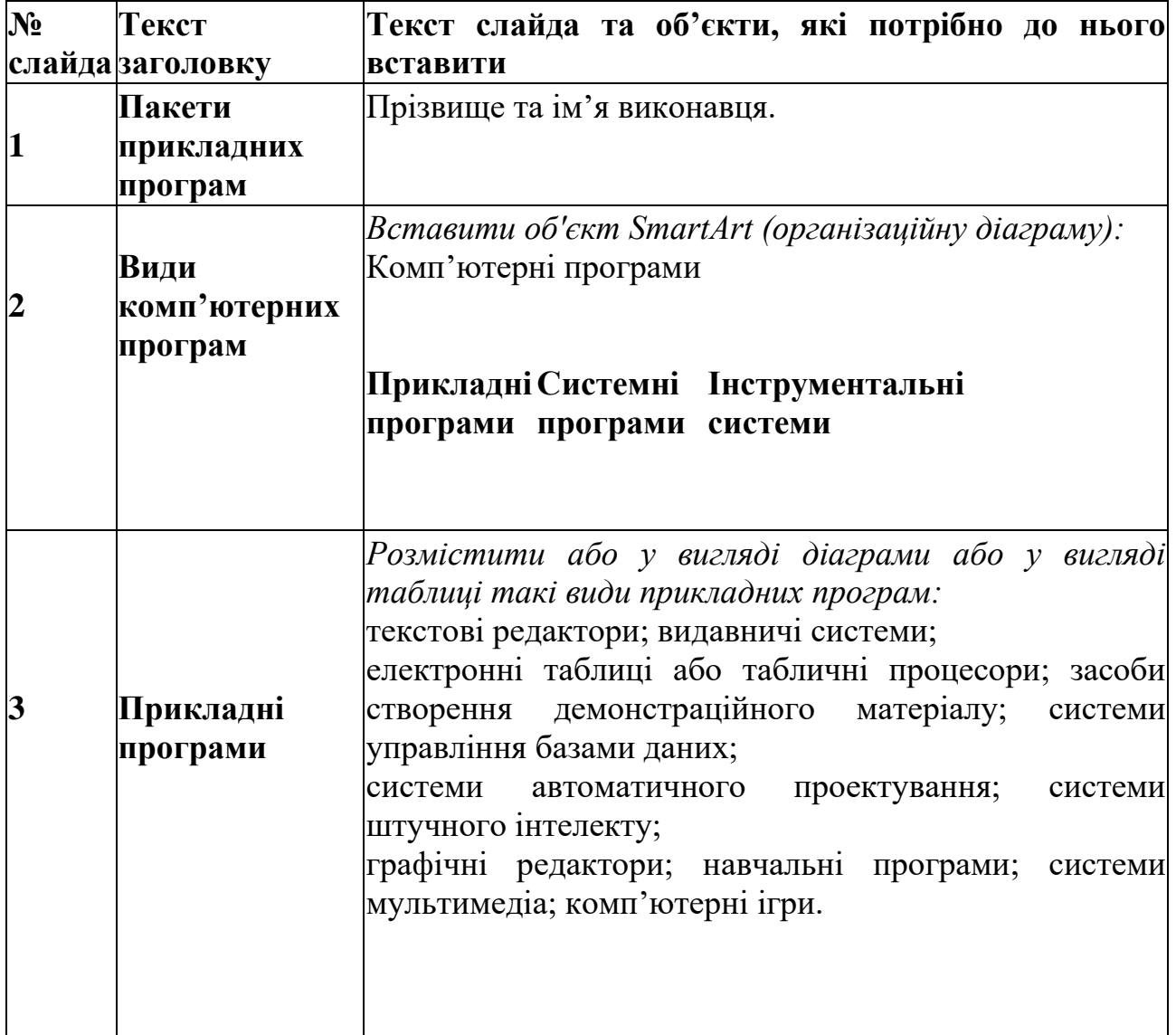

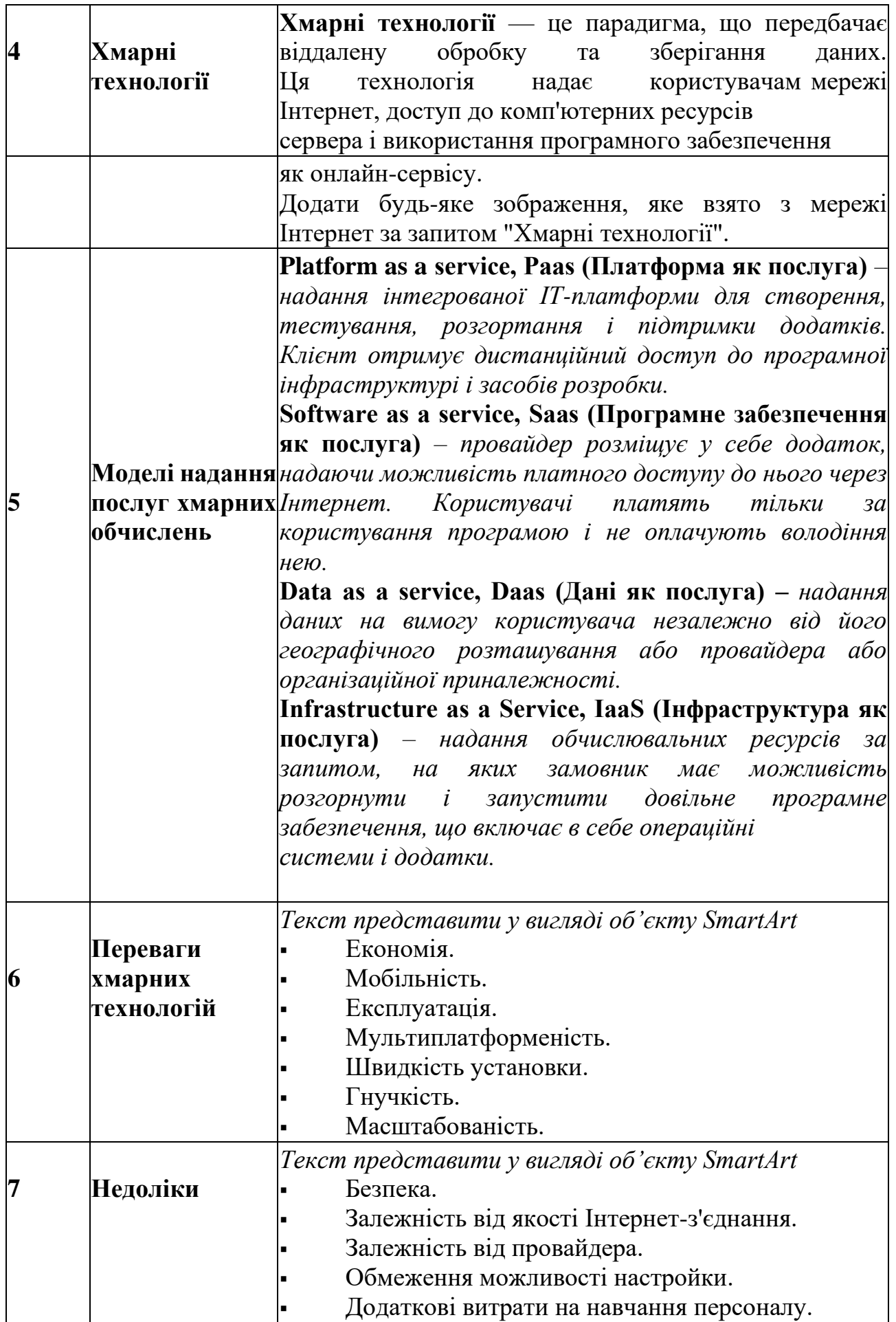

7. Після титульного слайду створити слайд, який би складався зі змісту презентації.

8. На кожному пункті змісту зробити гіперпосилання на відповідний слайд презентації.

9. На 3-9 слайдах вставити 2 кнопки: перша – для переходу до змісту презентації, друга – для завершення показу.

10. До кожного слайду застосувати анімацію з різним входом та виходом. 11.Зберегти роботу під ім'ям Прізвище\_Lab№11.pptx. Завантажити лабораторну роботу на Google диск.

12.Здати роботу викладачу.

# *Критерії оцінювання.*

# <span id="page-38-0"></span>**Лабораторне заняття №12 Тема: «Робота з документами в**

### **мережі.»**

*Тема заняття*: Робота з документами в мережі.

*План заняття. Інструкція/рекомендація до виконання. Завдання:*

- 1. Увійдіть до свого облікового запису Gmail.
- *2.* Перейдіть на *Google диск.*
- 3. Розробити структуру папок, як вказано на рисунку.

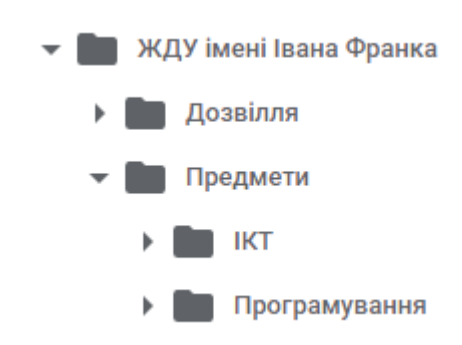

4.

5. *Примітка:* Папка "Предмети" містить в собі інші папки: "ІКТ" та "Програмування".

6. Надати доступ до цієї папки викладачу.

7. Перейдіть у *Google Keep*. Створіть декілька нотаток (різні по оформленню). Створіть нотатку з малюнком. Створіть мітку «Хмарні технології». Одну нотатку перенесіть у створену мітку.

8. Створіть мітку з нагадуванням. Створіть мітку та надайте доступ викладачу.

9. Перейдіть у *Google Календар*. Створіть 3 події на поточний тиждень.

10. Створіть 3 нагадування на поточний місяць. Додайте у свій календар один із загальнодоступних календарів.

11. Перейдіть у *Google Документи*.

12. Створіть документ "Словник комп'ютерної техніки".

13. Надайте доступ до створеного документа викладачу.

14. Відкрийте лабораторну роботу №2 на диску. Порівняйте оформлення завантаженого документа у хмарному сховищі та відкритого у MS Word, а також новоствореного документа у хмарному сервісі

15. Ознайомтеся з теоретичними матеріалами про компанію Google в мережі Інтернет, наприклад за адресою:

16. <https://uk.wikipedia.org/wiki/Google>

17. Створіть (якщо раніше не був створений) свій обліковий запис Google.

18. Перейдіть на сторінку створення документів за адресою:

19. <https://docs.google.com/document>

20. та створіть новий документ натиснувши кнопку **+** в правому нижньому куті екрану.

21. Знайдіть в мережі Інтернет текстову інформацію про Ваше улюблене місце відпочинку та вставте її у створений документ Google Docs.

22. Очистіть форматування тексту про Ваше улюблене місце відпочинку, для цього виділіть його та в контекстному меню оберіть «Очистить форматирование».

23. Видаліть також при наявності гіперпосилання.

24. За допомогою пункту головного меню дайте ім'я створеному файлу у форматі «Прізвище\_Ім'я».

25. Відформатуйте текст Вашого документа за наступними вимогами:

26. встановити параметри сторінки: поля по 1.5 см з усіх боків (Файл - Налаштування - Поля);

27. форматування заголовку документа: стиль – «Заголовок 1»; вирівнювання по середині; міжрядковий інтервал полуторний; колір тексту: синій на жовтому фоні, 18pt, Georgia, курсив;

28. форматування тексту: шрифт - Times New Roman, 12pt, вирівнювання по ширині, міжрядковий інтервал полуторний, відступ першого рядка (абзацний відступ) 1 см;

29. вставте нижній колонтитул в якому зазначте WEB-адресу Вашого улюбленого місця відпочинку. Шрифт - Times New Roman, 8 pt, колір – синій.

30. Забезпечте відкривання сайту Вашого улюбленого місця відпочинку при натисненні на заголовок тексту, для цього створіть відповідне гіперпосилання.

31. Вставте зображення у Ваш документ у вигляді посилання на нього. Для цього перейдіть у пункт головного меню «Вставка – Изображение – Вставить URL». Відділіть текст та зображення горизонтальною лінією.

32. Вставте номери сторінок у правому верхньому куті WEB-документа.

33. Перейдіть на Ваш Google диск з даними за адресою:

34. <https://drive.google.com/drive/my-drive>

35. Перевірте наявність створеного Вами файлу. Створіть на Google диску папку з назвою дисципліни та перемістіть до неї створений файл.

36. Надайте спільний доступ до Вашого файлу з правами редагування для Вашого одногрупника (одногрупниці), за допомогою пункту контекстного меню «Совместный доступ».

37. Отримайте спільний доступ до файлу Вашого одногрупника (одногрупниці) з правами редагування за допомогою електронної пошти Gmail.

38. Відредагуйте файл Вашого одногрупника (одногрупниці), шляхом додавання Вашого прізвища та ім'я у нижній колонтитул. Закрийте файл одногрупника (одногрупниці).

39. Створіть звіт Google Docs за результатами виконання лабораторної роботи з назвою файлу Звіт\_прізвище\_Ім'я. Звіт повинен містити відповіді на контрольні питання. Збережіть його на Google диску у папці дисципліни.

40. Покажіть роботу викладачеві та захистіть її.

#### **Контрольні питання:**

1. Де та ким було засновано компанію Google?

2. Опишіть основні сервіси Google.

3. Яким чином відбувається створення та редагування документів за допомогою сервісу Google Docs?

4. Як надати спільний доступ до документів на Google диску?

5. Переваги використання сервісу Google Docs.

# *Критерії оцінювання.*

# <span id="page-42-0"></span>**Список рекомендованої літератури (основна та додаткова,**

### **Інтернет ресурси)**

#### *Основна:*

1. Буйницька О. П. Інформаційні технології та технічні засоби навчання. Навч. посіб. К.: Центр учбової літератури, 2012. 240 с.

2. Булах І. Є. Інформаційні технології у психології та медицині: підручник / І. Є. Булах, І. І. Хаїмзон – К.: ВСВ «Медицина», 2017. 216 с.

3. Вакалюк Т. А. Інформатика та комп'ютерна техніка : навч.-наочний посіб. для студ. ф-ту фіз. виховання та спорту / Т. А. Вакалюк, С. О. Карплюк; М-во освіти і науки України, Житомир. держ. ун-т ім. І. Франка, Каф. приклад. математики та інф-ки. Житомир: Вид-во ЖДУ ім. І. Франка, 2012. 174 с.

4. Глинський Я. М. Інформатика: практикум з інформаційних технологій. Тернопіль : Підруч. і посіб., 2014. 302 с.

5. Загацька Н. О. Нові інформаційні технології. Методичний посібник для студ. вищих навч. закл. Житомир: Вид-во ЖДУ, 2016. 113 с.

6. Інформатика. Комп'ютерна техніка. Комп'ютерні технології: Підручник. - К.: Каравела, 2003.-464 с.

7. Інформатика: Комп'ютерна техніка. Комп'ютерні технології: Підручник для студентів вищих навчальних закладів / За ред. О. І. Пушкаря. - К.: Видавничий центр "Академія", 2002. - 704 с. (Альма-матер)

8. Інформаційні технології / Швиденко М. З., Глазунова О. Г., Ткаченко О. М., Мокрієв М. В., Попов О. Є./Підручник для студентів економічних спеціальностей ВНЗ (рекомендовано НУБіП України), Київ,: ТОВ «НВП «Інтерсервіс», 2015. 670 с.

9. Кривонос М.П., Яценко О.І. Лабораторний практикум з курсу «Нові інформаційні технології». – Житомир: Вид-во ЖДУ ім. І.Франка,2013. – 84 с.

10. Наливайко Н. Я., Інформатика. Навч. посіб. К.: Центр учбової літератури, 2011. 576 с.

11. Форкун Ю. В. Інформатика: навч. посібник / Ю. В. Форкун, Н. А. Длугунович. Львів : «Новий Світ-2000», 2012. 464 с.

#### *Додаткова:*

1. Гожий О. П., Калініна І. О. Інформатика та комп'ютерна техніка: Навчально-методичний посібник. Для самостійного вивчення. – Миколаїв: Видво МДГУ ім. Петра Могили, 2006. Вип. 58. 212 с.

2. Гуржій А. М., Поворознюк Н. І., Самсонов В. В. Інформатика та інформаційні технології: підручник для учнів професійно-технічних навчальних закладів. Харків : ООО «Компанія СМІТ», 2007. 352 с.

3. Дибкова, Л. М. Інформатика і комп'ютерна техніка: навч. посіб. / Л. М. Дибкова. - 2-е вид., переробл. і доповн. К.: Академвидав, 2007. 415 с.

4. Лук'янова В.В. Комп'ютерний аналіз даних: Посібник. К.: Видавничий центр "Академія", 2003. 344 с.

5. Макарова М. В., Карнаухова Г. В., Запара С. В., Інформатика та комп'ютерна техніка: навч. посіб. для студ. вищ. навч. закл. / М. В. Макарова, Г. В. Карнаухова, С. В. Запара. Суми : Унів. кн., 2008.

6. Михайленко В.Є. та ін. Інженерна та комп'ютерна графіка.: Підручник:- 2-е вид. - К.: Вища школа, 2001. - 350 с.

7. Мороз Г. Б. Статистичний аналіз даних в ОВС засобами Microsoft Excel. Практикум / Г. Б. Мороз, О. Є. Пакриш. К.: Київськ. нац. ун-т внутр. справ, 2008. 60 с.

8. Основи Інтернету: навч. посіб. – К. : Видавнича група BHV, 2008.

9. Руденко В.Д. та ін. Практичний курс інформатики (Заред. В.М. Мадзігона). - К.: Фенікс, 2001.-370 с.

10. Руденко В.М. Математичні методи в психології: підручник / В.М. Руденко, Н.М. Руденко. К.: Академвидав, 2009. 384 с.

11. Русіна Н. Г., Яресько Т. В. Методичні розробки курсу «Сучасні інформаційні технології» для студентів спеціальності «Правознавство» (6.030401), Київський національний університет імені Тараса Шевченка. Київ: 2012. 92 с.

12. Спірін О.М.Короткий курс інформатики: Навч. посібник. - Житомир: ЖДПУ, 2003. - 110с.

13. Шафрін Ю.А. Інформаційні технології: В 2-х ч. 4.2: Офісна технологія і інформаційні системи. К.:2002.

14. Шишкіна М. П. Хмаро орієнтоване освітнє середовище навчального закладу: сучасний стан і перспективи розвитку досліджень

[Електронний ресурс] / М. П. Шишкіна, М. В. Попель // Інформаційні технології і засоби навчання. – 2013. – №5 (37). – С. 66-80. – Режим доступу до журн. : [http://journal.iitta.gov.ua/index.php/itlt/article/view/903/676.](http://journal.iitta.gov.ua/index.php/itlt/article/view/903/676)

#### *Інтернет ресурси:*

1. Портал I.ua URL: [https://mail.i.ua/.](https://mail.i.ua/)

2. Електронна енциклопедія Wikipedia. URL: [https://uk.wikipedia.org/.](https://uk.wikipedia.org/)

3. Електронна бібліотека НАПН України. URL: [http://lib.iitta.gov.ua/.](http://lib.iitta.gov.ua/)

4. Офіційний сайт компанії Microsoft Corp. в Internet. URL: [http://www.microsoft.com/rus.](http://www.microsoft.com/rus)

5. PSYLIB: Психологическая библиотека Киевского Фонда содействия развитию психической культуры. URL: [http://psylib.org.ua](http://psylib.org.ua/)

6. Електронна бібліотека Житомирського державного університету. URL: [http://eprints.zu.edu.ua/.](http://eprints.zu.edu.ua/)

7. Портал ZDU PROJECT. URL: [https://project.zu.edu.ua.](https://project.zu.edu.ua/)

<span id="page-45-0"></span>**Для нотаток**

a,

**Для нотаток**

a,

Навчально-методичне видання

**КРАВЧУК Вікторія Володимирівна КРИВОНОС Мирослава Петрівна ЛИСЮК Людмила Петрівна МЕЛЬНИК Анна Віталіївна МІНГАЛЬОВА Юлія Ігорівна ЯЦЕНКО Оксана Іванівна**

**Інструктивно-методичні матеріали до лабораторних занять «Інформаційно-комунікаційні технології»**